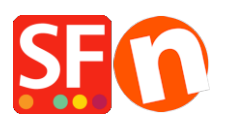

[Knowledgebase](https://shopfactory.deskpro.com/en-US/kb) > [Payment Settings](https://shopfactory.deskpro.com/en-US/kb/payment-settings) > [Setting up Masterpass as a payment option in my](https://shopfactory.deskpro.com/en-US/kb/articles/setting-up-masterpass-as-a-payment-option-in-my-shop) [shop](https://shopfactory.deskpro.com/en-US/kb/articles/setting-up-masterpass-as-a-payment-option-in-my-shop)

Setting up Masterpass as a payment option in my shop Merliza N. - 2021-12-08 - [Payment Settings](https://shopfactory.deskpro.com/en-US/kb/payment-settings)

## **Masterpass is already supported in ShopFactory but is currently ONLY available for Australian merchants with payment provider account thru** *DirectOne***,** *eWAY* **or** *SecurePay gateways***.**

Here is my MasterPass test shop only for Australian merchants:

<http://merliza.santu.com/>- at the ordertotal page, you can see the MasterPass button (express checkout)

- Open your shop in ShopFactory
- Click on Central dropdown -> Payment Methods Accepted

Note: To use Masterpass as payment method payment provider account thru DirectOne, eWAY or SecurePay gateways.

- The payment providers list shows up, enable the payment you want by ticking it in this case, tick " DirectOne, " option

- Click Next

- Enter your DirectOne merchant account details (Username, Password, currencies supported, etc.)

- To enable Masterpass payment you need to tick the box for "**Show Masterpass button**" and enter your **MasterPass checkout id**

- Make sure you select the currency that matches ShopFactory, once set it cannot be changed in your Total Care account

## **Direct One:**

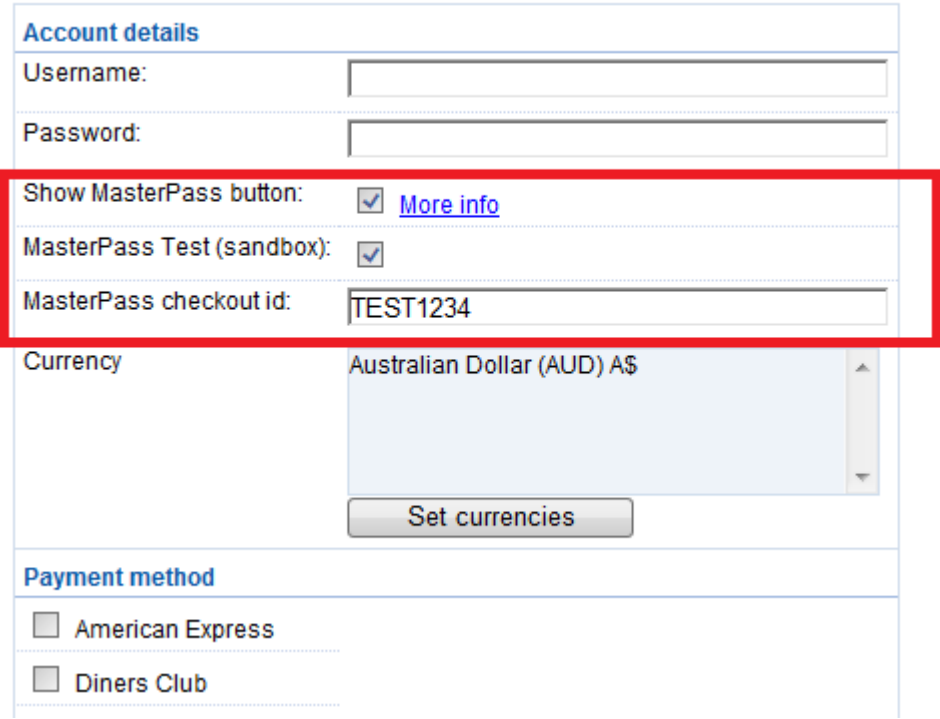

- Click Next

(*Note*: You can sort the payment methods display by pressing the up/down arrow)

- Click Finish
- Save and preview your shop. Place a test order.
- Republish your shop so that the changes are uploaded online.

Your shop can now accept online orders.